Updated on: 2020 March 18

# Navigate Services and Kiosks

Depending on your Institution's setup, you may have a Service Catalog in Starfish that provides information about available services for your students. Students can browse or search the services listing. This catalog can be a combination of the following types of entries:

- Information about accessing a specific service provider's availability via Starfish
- Information and links to services available at your institution outside of Starfish

## Service Catalog in Starfish

Your Starfish Administrator can configure services in Starfish, and identify the members of that service. Students who have relationships to the service members will be able to find the service, view **Wait Times** (if applicable, keeping in mind self-service kiosks do not display wait times), contact the service via **Call** or **Email**, visit the service **Website**, and view/share the **Profile** of the service. Note: Self-service kiosks display the number of students currently using the service.

| My Services |                                                                                                    | - |
|-------------|----------------------------------------------------------------------------------------------------|---|
| N SA        | Advising Center                                                                                                    |   |
| X           | <ul> <li>€ 703-555-9876</li> <li>S advising@starfishcollege.test</li> <li>☑ http://starfishcollege.test/advising</li> </ul> |   |
|             | Waiting Room Waiting Room is enabled for students.                                                                          |   |
|             | There are no students in the waiting room.                                                                                  |   |
|             |                                                                                                    |   |

If you are a Member of a Service, you see the Services you are member of from the Home page.

| ≡ Starfis    | h                                                                                           |                         |              |                            |              |                   |                    |           |
|--------------|---------------------------------------------------------------------------------------------|-------------------------|--------------|----------------------------|--------------|-------------------|--------------------|-----------|
| C Office s   | Appointment                                                                                 | 📸 Group Session         | Kent 6       | 🌾 Scheduling Wizard        | Reserve Time | Record Attendance |                    |           |
| System )     |                                                                                             |                         |              | ation and must be in by t  |              |                   |                    |           |
| Q Outstandin | Surveys: <u>M</u>                                                                           | icrobiology II (SCI-BIO | L202-600-202 | 001): 3 Question Flag Surv | ey, more     |                   |                    |           |
| My Services  |                                                                                             |                         |              |                            |              |                   | -                  | My Stu    |
| X            | Advi<br>C 703-5<br>advising<br>C http://stal<br>Waiting Roa<br>Waiting Roa<br>There are 3 s | Yolanda Gol             | d            | ×<br>•                     | ninutes.     |                   |                    |           |
| Appointments |                                                                                             | Hom                     |              | Ĵ                          |              |                   | Show Next 7 days 💙 | Data As C |
|              | a: Tomorrow at <u>9:45 a</u><br>nrysler Hall, Room 30                                       |                         | ents         | ~                          |              |                   |                    |           |
| Sanders, Ka  | ren: 03-23-2020 at <u>7:</u><br>nysler Hall, Room 30                                        | D                       |              |                            |              |                   |                    | Recen     |
| O'Neil, Ryar | : 03-24-2020 at <u>9:15</u>                                                                 | am General visit        |              |                            |              |                   |                    | Show 🖌    |
|              | nrysler Hall, Room 30<br>3.24.2020 at 9:45 am                                               |                         |              |                            |              |                   |                    | 🍽 R       |

#### Share Links to Services

If your institution has enabled Share Links, then you can access the links via Starfish Services Catalog.

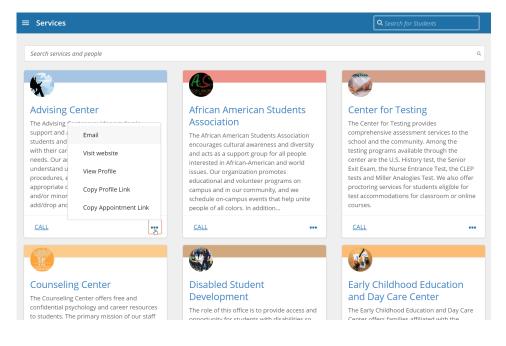

From the Service Profile, you can Share Links associated with a Service.

Navigate Services and Kiosks

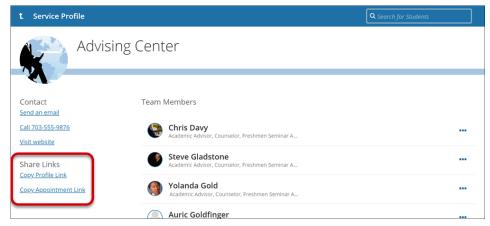

If you select **Copy Profile Link**, you can copy/paste the URL for the *Service Profile* page to share via emails, email signatures, a non-Starfish web page, etc.

If you select **Copy Appointment Link**, you can copy/paste the URL for the *Schedule Appointment* page for a Service to share via emails, email signatures, a non-Starfish web page, etc.

If you would like more information on sharing your own profile information see the Share Links section <u>Create Your Starfish Profile</u>.

# Links to Services Available at Your

Even if your institution hasn't created Starfish-based services or service calendars, you can use the Starfish Services Catalog to provide a one-stop menu of services for your students. Service descriptions can include detailed description of services, contact information, and location information, as well as links to other sites that may be used in providing services, such as an online tutoring website.

### Allow Students to Access Services Through a Kiosk

The kiosk feature provides a physical location where students can sign in to previously scheduled appointments or sign in to a waiting room to meet with a service provider. Service members can view walk-in students via a waiting room queue and manage walk-in and scheduled appointments.

| Admissions Office Kiosk |  |  |  |  |
|-------------------------|--|--|--|--|
| Sign in below           |  |  |  |  |
| Use your student ID     |  |  |  |  |
| to sign in              |  |  |  |  |
| Student ID              |  |  |  |  |
| SIGN IN                 |  |  |  |  |
| Sign in here.           |  |  |  |  |

For more information on the Kiosks see Kiosk Overview.

#### Student Experience with Services

When a student selects a service from their *My Success Network* page, the student sees **Wait Times** (if applicable), **Contact** links, **Team Members** and **Overview** information.

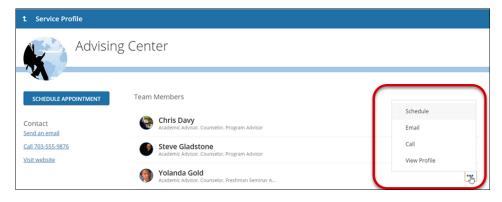

Within the Service, if a student selects a team member, they can review the biographies, office hours, and (if applicable) schedule an appointment with the team member.

Navigate Services and Kiosks

| t Service Profile                                                  | e                                                                                                    |
|--------------------------------------------------------------------|----------------------------------------------------------------------------------------------------|
|                                                                    | <b>Colanda Gold</b>                                                                                                    |
| SCHEDULE APPOIN<br>Contact<br>Send an email<br>Call (757) 622-4487 | NTMENT This Week's Office Hours<br>Gold's OH: Tuesday 8:00 - 10:00 AM<br>Gold's Weekly Advising: Monday 7:00 - 8:00 AM<br>Office Hours: Tuesday 8:00 - 8:30 PM *<br>* Walk-ins only          |
| More Options                                                       | About Yolanda<br>I spent 15 years in Industry after receiving my PHD. Much of it was with the Smithsonian and the US Government.                                                             |
| Services<br>Advising Center                                        | I welcome students to my office. I often help with career discussions, internships, and graduate school selection. Of course, I will gladly help<br>you with assignments and papers as well. |

Additionally, your institution may set up a **Service Calendar** that aggregates the availability of all service members, allowing students to base their selection on a date/time that is convenient for them. When the student selects the **Schedule Appointment** link, the student will be prompted to pick a reason for the appointment.

| t Schedule Appointment                                              |                             |                        |                                                                   |  |
|---------------------------------------------------------------------|-----------------------------|------------------------|-------------------------------------------------------------------|--|
| Yolanda Gold<br>Academic Advisor, Counselor, Freshman Seminar Advis |                             | or                     | This Week's Walk-In Hours<br>Office Hours: Tuesday 8:00 - 8:30 PM |  |
| What do you n                                                       | What do you need help with? |                        |                                                                   |  |
| Advising                                                            |                             | ^                      |                                                                   |  |
| Complete Withdrawal                                                 |                             | Course Withdrawal      |                                                                   |  |
| First-year advising                                                 |                             | General Advising Visit |                                                                   |  |
| Graduation Requirements                                             |                             | Internship information |                                                                   |  |
| Major advising     Pr                                               |                             | Pre-registration       |                                                                   |  |
| CANCEL                                                              |                             |                        |                                                                   |  |

Once the student selects **Continue**, the student is presented with date/time slots to choose from. If the provider meets in more than one location, the student will be asked to select the appropriate **Location** and then **Confirm** the appointment.

| t Schedule Appointment                                                                      |                                                                                        |
|---------------------------------------------------------------------------------------------|----------------------------------------------------------------------------------------|
| Yolanda Gold<br>Academic Advisor, Counselor, Freshman Seminar Ad                            | This Week's Walk-In Hours<br>Ivisor Office Hours: Tuesday &00-8:30 PM                  |
| Does this look correct?                                                                     |                                                                                        |
| Date and Time<br>Tuesday, December 17<br>9:00 am – 9:15 am<br>Change duration<br>Location - | Reason for Visit<br>First-year advising <u>Change</u><br>Course<br><u>Add a course</u> |
| Chrysler Hall, Room 301                                                                     | If you want, tell us a little bit about what's going on so we can help                 |
| Chrysler Hall, Room 301                                                                     |                                                                                        |
| Nen up for an office hours wisit, we'll both benefit from the time together.                | CONFIRM                                                                                |